# **THE BHAWANIPUR EDUCATION SOCIETY COLLEGE**

A MINORITY RUN COLLEGE. AFFILIATED TO UNIVERSITY OF CALCUTTA RECOGNISED UNDER SECTION 2(F) & 12 (B) OF THE UGC ACT, 1956

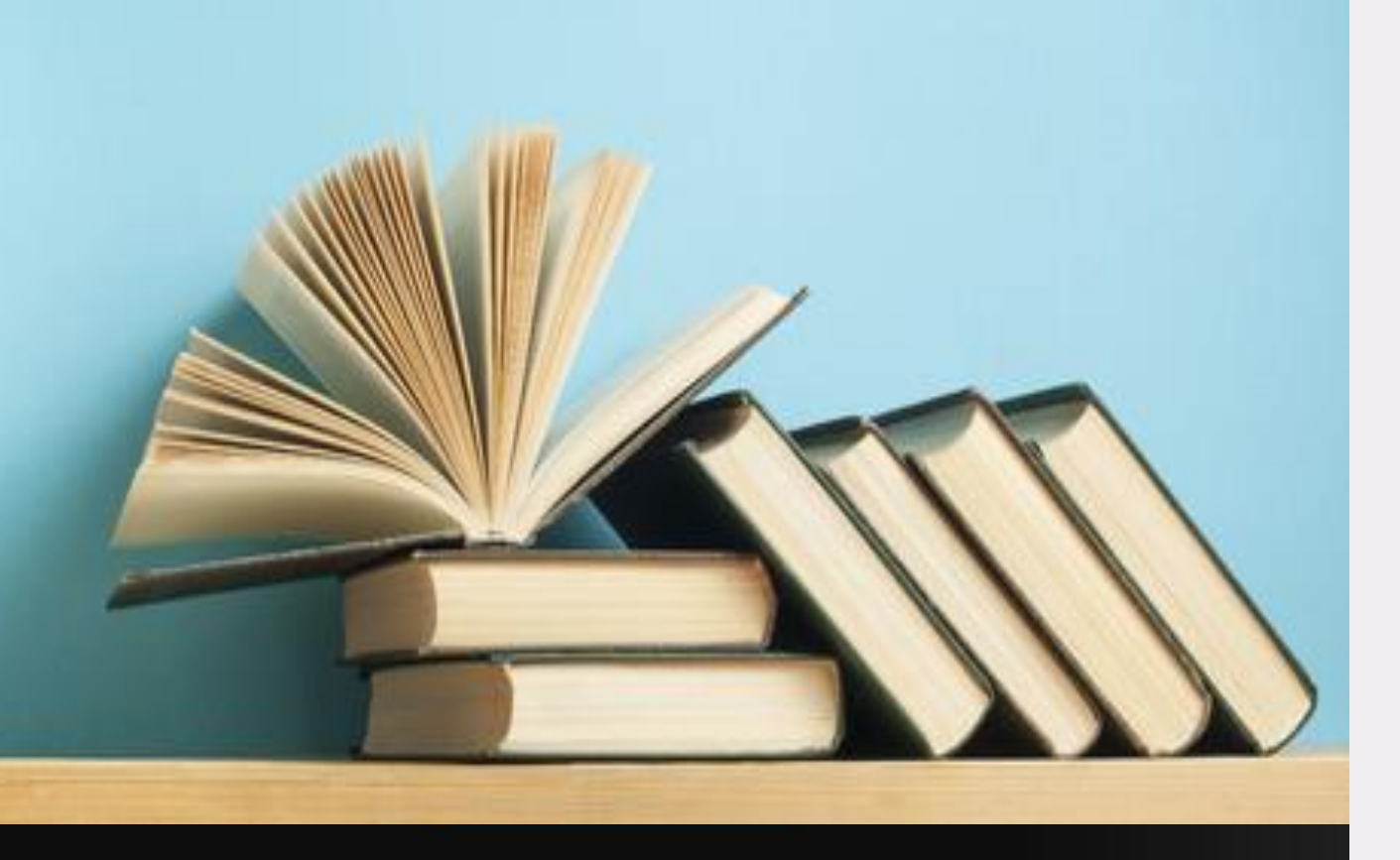

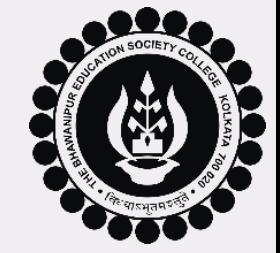

# ADMISSIONS 2024-2025

# **PROCEDURE TO FOLLOW AFTER**

**MERIT LIST**

**PAGE 1 of 14**

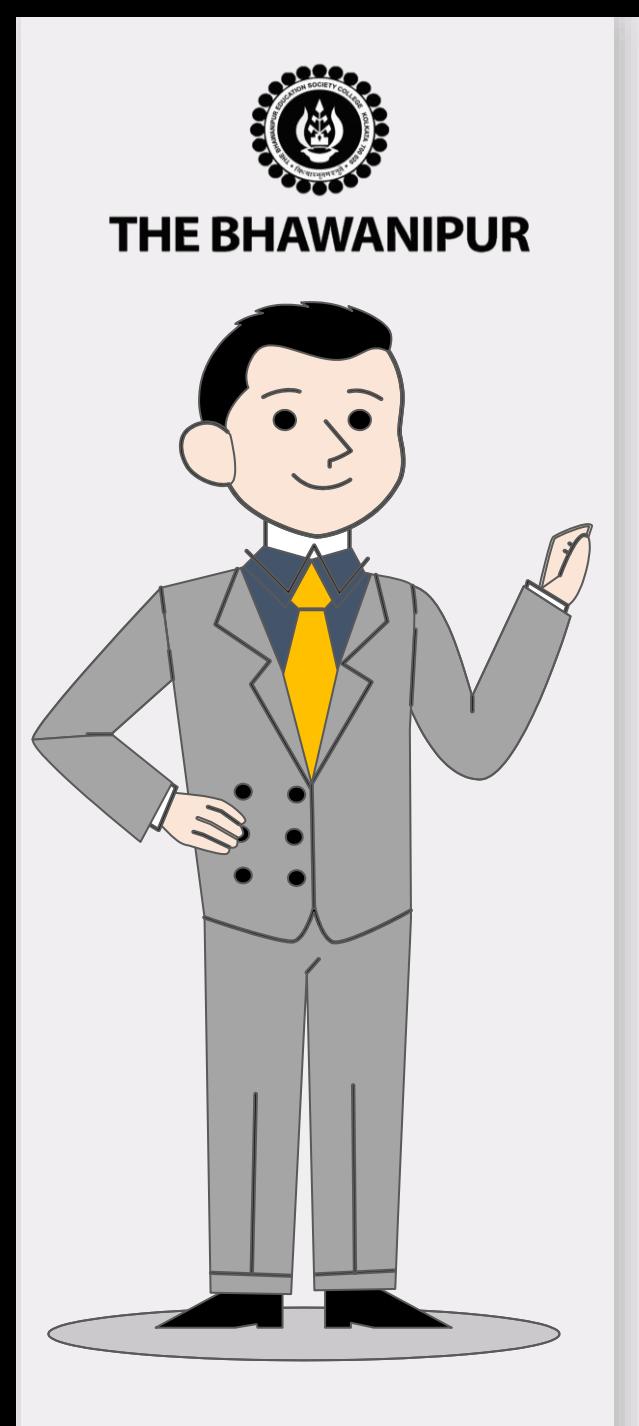

- Visit the College website **[www.thebges.edu.in](http://www.thebges.edu.in/)** and Click on **[Admissions](https://www.thebges.edu.in/admissions/)**.
- Click on **"Applicant Login"** to access your online profile by using your Login ID (your registered mobile number) and password.
- You can also use **Login with OTP** option.
- Post Login, Your dashboard will show **"Admission Status"** table as shown in next page. Please follow the steps in the same order i.e. Step 1 to 4 **{For B.COM (H) & BBA (H) Applicants it will be Step 2 to 4}**

#### Please Note:

- $\triangleright$  Detailed explanation for each step is given in the next pages.
- $\triangleright$  Please read all the pages from 3-14 carefully and follow the process as mentioned on each page.

### **Page 2 of 14**

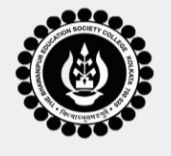

**THE BHAWANIPUR** 

# *ADMISSION DASHBOARD VIEW*

Ð Ы |→ l→ Ð |→ **EDIT EDIT ADD EDIT Change Password PRINT General Info Academic Info Course / Session Additional Info Application Form Password Admission Status Application Minor Elective Subject**  Add-on **Document Course Name Fees Payment Fees Payment Date Upload Document** Number **Selection** Information **Approval Status** The status shall be **Minor Elective Subject B.A. SOCIOLOGY (H)** undated once the 000022  $(Day)$ documents are **Selection**uploaded Click here to add **Upload Document Details** The status shall be B.COM (H) Make the updated once the 000023 **Not Required** (Afternoon) Payment documents are uploaded  $Step - 2$  $Step - 3$  $Step -1$  $Step - 4$ Student is required Applicable for  $B.$ Com.  $/$ **BBA** Will show date of Student is Once all the **B.A.** B.Sc. applicants will fees payment. to fill-up all the reauired steps i.e. Step 1-4  $\prime$ to applicants start from here. in case of B.A. & only. mandatory upload all the B.Com. & BBA informations asked documents as per B.Sc. and Step 2 $ln$ case of applicant should payment by cash in this step. list given there in.  $\overline{4}$ in case of start with Step at bank, it will B.Com. & BBA 2. take maximum 5 are completed. Process to be followed after working days to document the **Merit listing** get updated. approval status shall be shown here.

**PAGE 3 of 14**

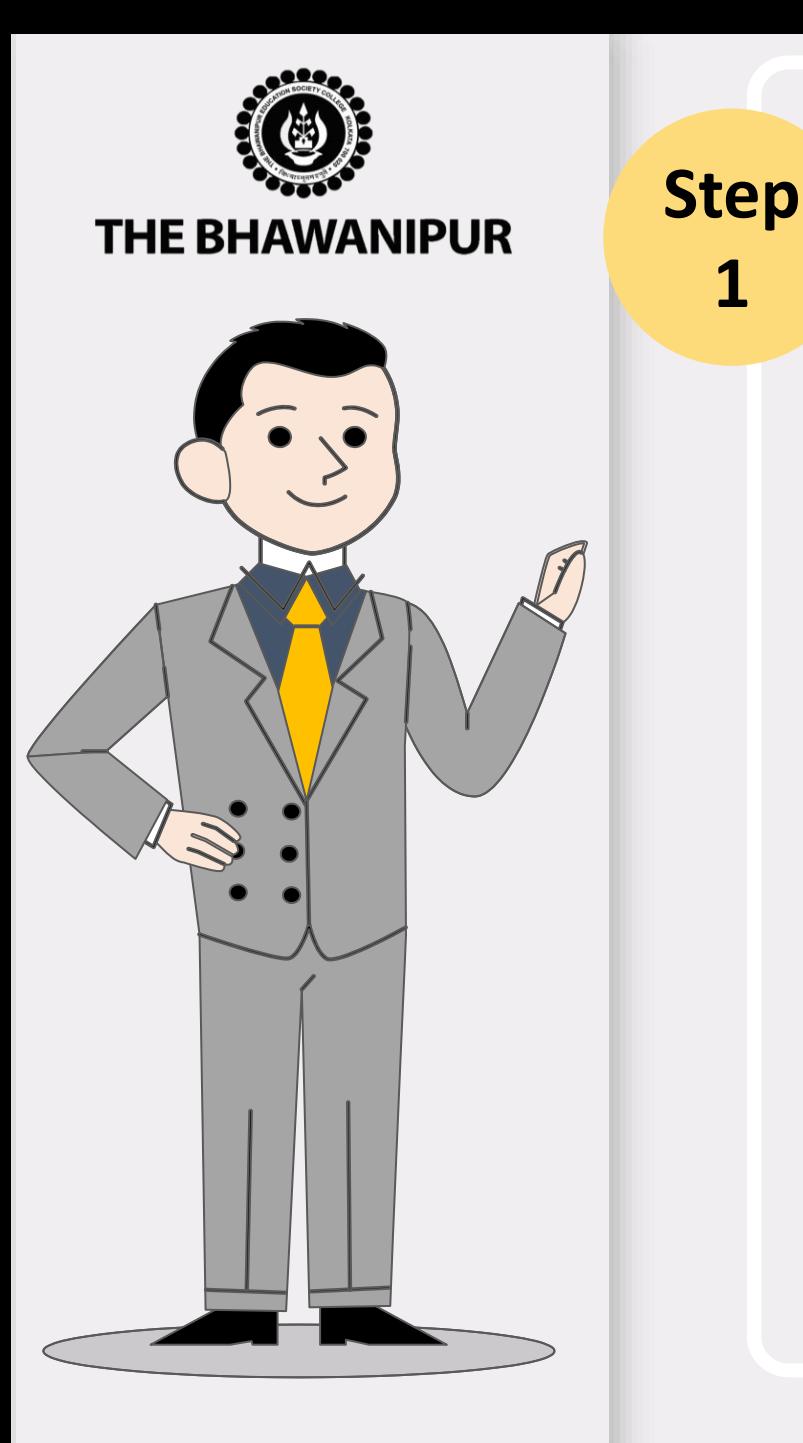

# *MINOR ELECTIVE SUBJECT SELECTION*

# **{APPLICABLE ONLY FOR B.A. (H) & B.SC. (H) APPLICANT}**

- A. After login, click on the **"Minor Elective Subject Selection"** button for the selection of your Minor subjects. It is mandatory to select 2 (Two) **Minor Elective subjects** from the dropdown list (Exhibit shown below).
- B. After selecting the subjects, click on the **"Submit"** button to continue.

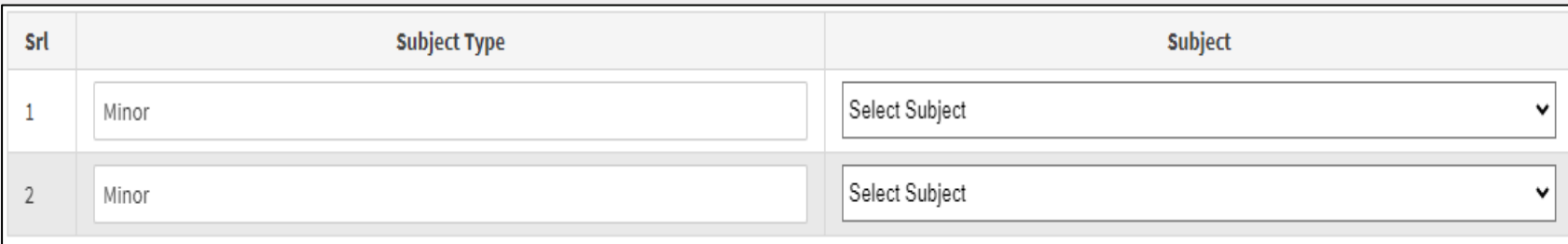

#### *Please Note:*

**1**

- Once the submission of Minor Elective subjects is done, you cannot change or edit the same at this time. *Final selection/editing of Minor subjects will again be available at the time of your Calcutta University Registration Process.*
- $\triangleright$  Please ensure to have passing marks in the selected Minor Subject in case you have studied the subject in *Class XII.*
- ➢ *All Applicants must ensure their eligibility for the Minor Electives selected by them, especially for B.Sc. applicants. Please refer to the Eligibility criteria for further details.*

### **PAGE 4 of 14**

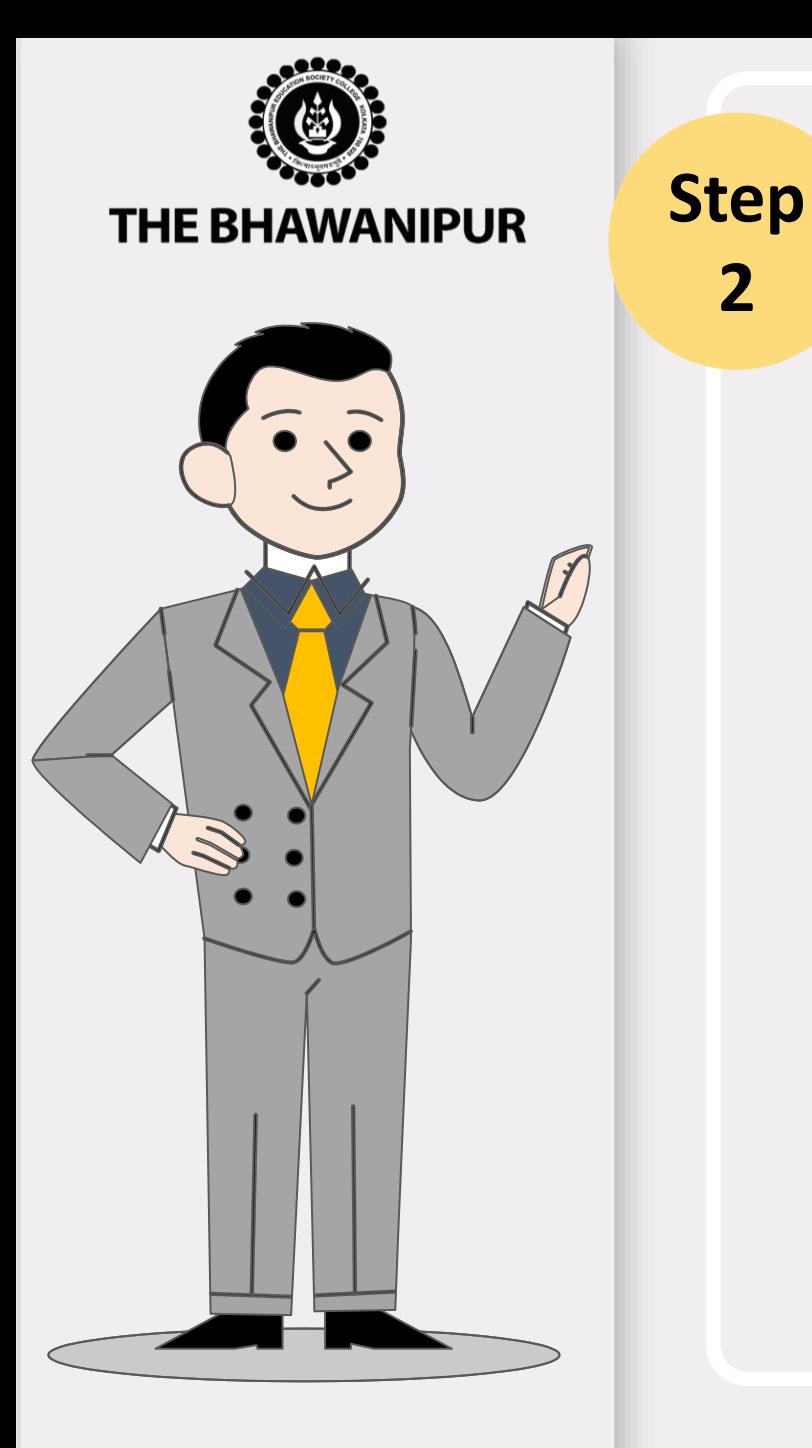

# *FEES PAYMENT STEP*

Click on **"Make the Payment"** button adjacent to the course / session you have applied and merited for, it will redirect you to Payment option page where you need to select your desired payment method as shown in the exhibit below.

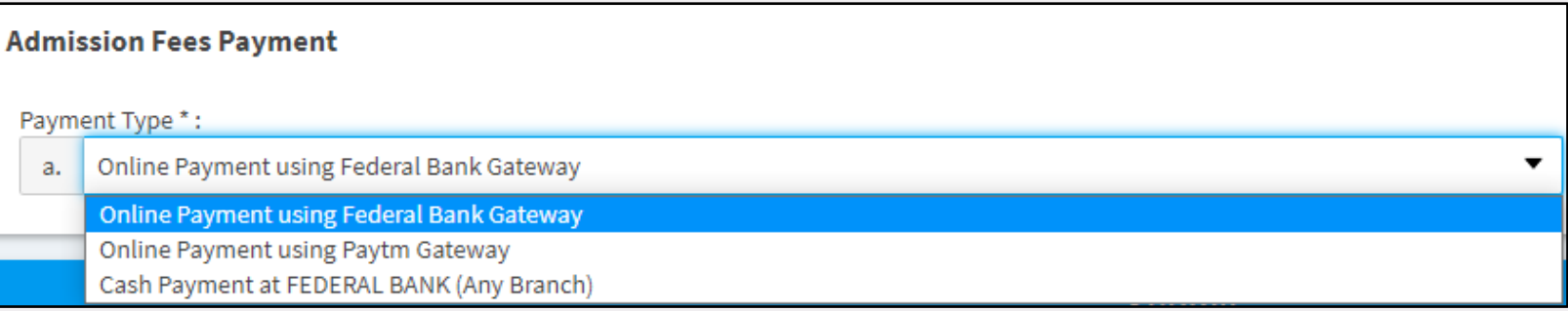

*Please Note:*

**2**

- ➢ *For payment by online mode, read Page 6 (Step – 2A)*
- ➢ *For payment by cash at bank, read Page 7 (Step – 2B)*

#### **PAGE 5 of 14**

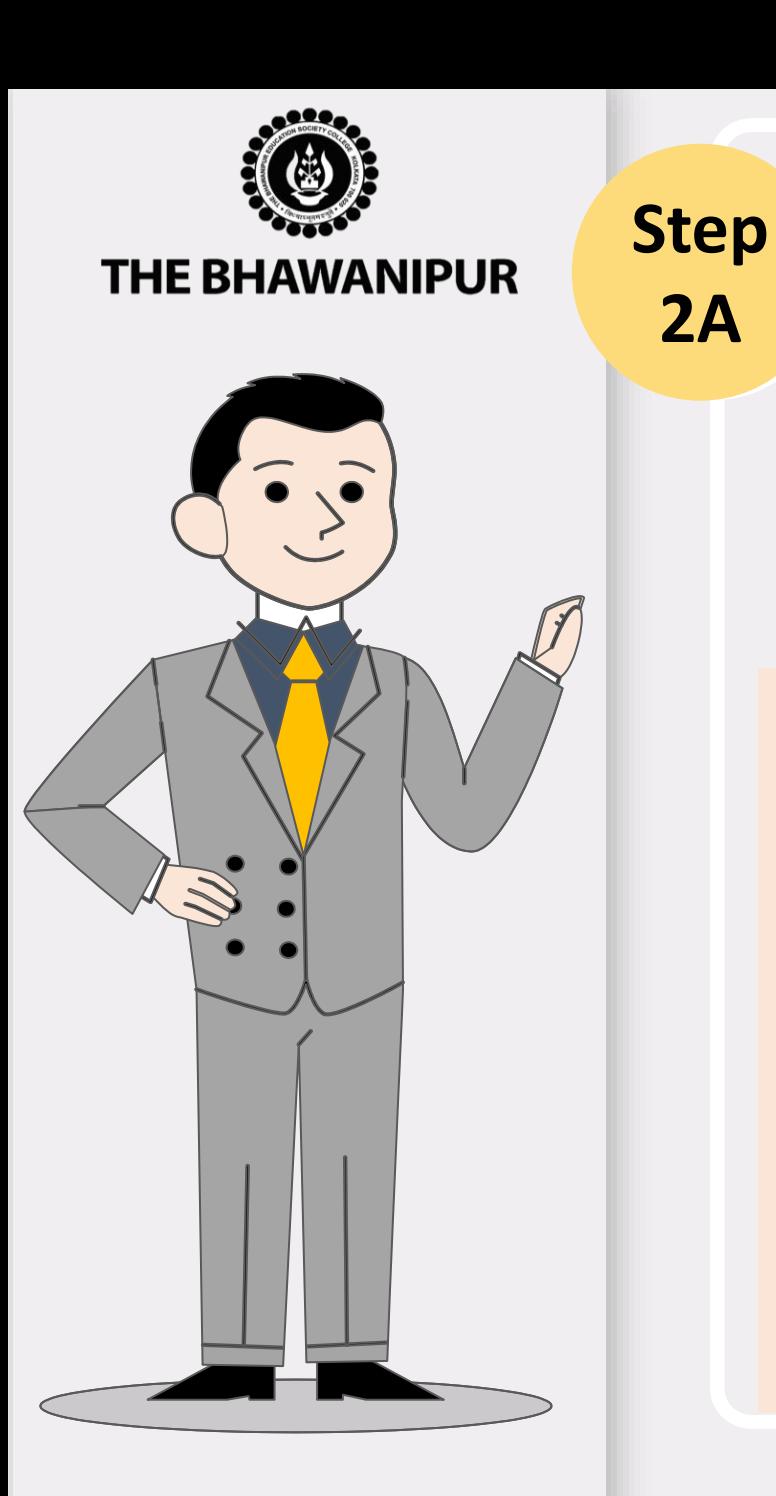

# *FEES PAYMENT BY ONLINE MODE*

### **Online Mode of Payment :**

If you want to pay your Admission Fees online, you must select the online payment option from the **"Payment Type"** dropdown. You can choose between *Federal Bank (NO EXTRA BANKING CHARGES APPLICABLE)* or *Paytm (banking charges, as applicable)* gateway options to pay your Admission Fees online.

#### *Please Note:*

**2A**

- *i. Please do not press the F5, Refresh, Reload, Right-click, or Backspace button while doing an online payment.*
- *ii. There are no extra banking charges applicable for the online payments made through the "FEDERAL BANK" Payment gateway. If payment is made through the "PAYTM" gateway, banking charges will be added extra, as applicable.*
- *iii. In case while making an online transaction, your money is deducted from your account, but your challan does not have an E-paid stamp on it, please inform us of the same by filling up the [google](https://forms.gle/BEL1mCCtAb1aJ5Sq6) form here*

### **PAGE 6 of 14**

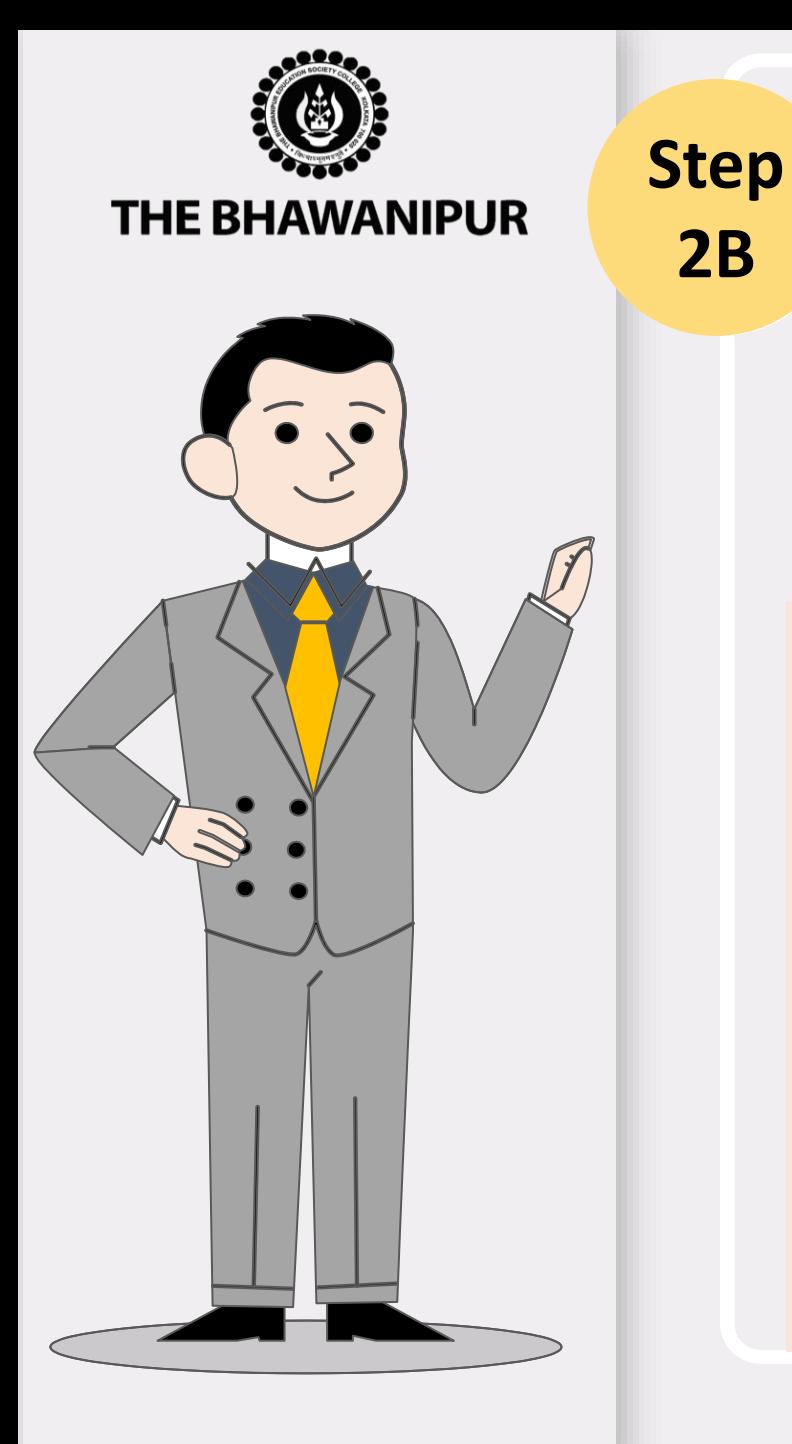

# *FEES PAYMENT BY CASH AT BANK*

### **Cash at Federal Bank only :**

- If you want to pay your Admission Fees in cash, you must select the "**Cash payment at Federal bank"** option from the **"Payment Type"** dropdown. You will have to print the Admission Fees Challan to pay the same in cash at any branch of Federal Bank.
- Click here to locate the nearest **[Federal Bank Branch](https://www.federalbank.co.in/atm-branch-locator).**

#### *Please Note:*

- $\triangleright$  If in your browser "pop-up" is blocked, you will get a display on the top right side of the *browser's Address bar, please click on that display, and enable the popup.*
- ➢ *Your Admission is confirmed only after receipt of your Fees, subject to successful document approval by the Admission Department of the College.*
- ➢ *After payment of your Admission Fees in cash, mail us the scan copy of your Admission Fees paid challan at [feeupdate@thebges.edu.in](mailto:feeupdate@thebges.edu.in)*
- ➢ *Fees paid in cash at Federal Bank will take 5 working days to be updated in your online profile.*

# **PAGE 7 of 14**

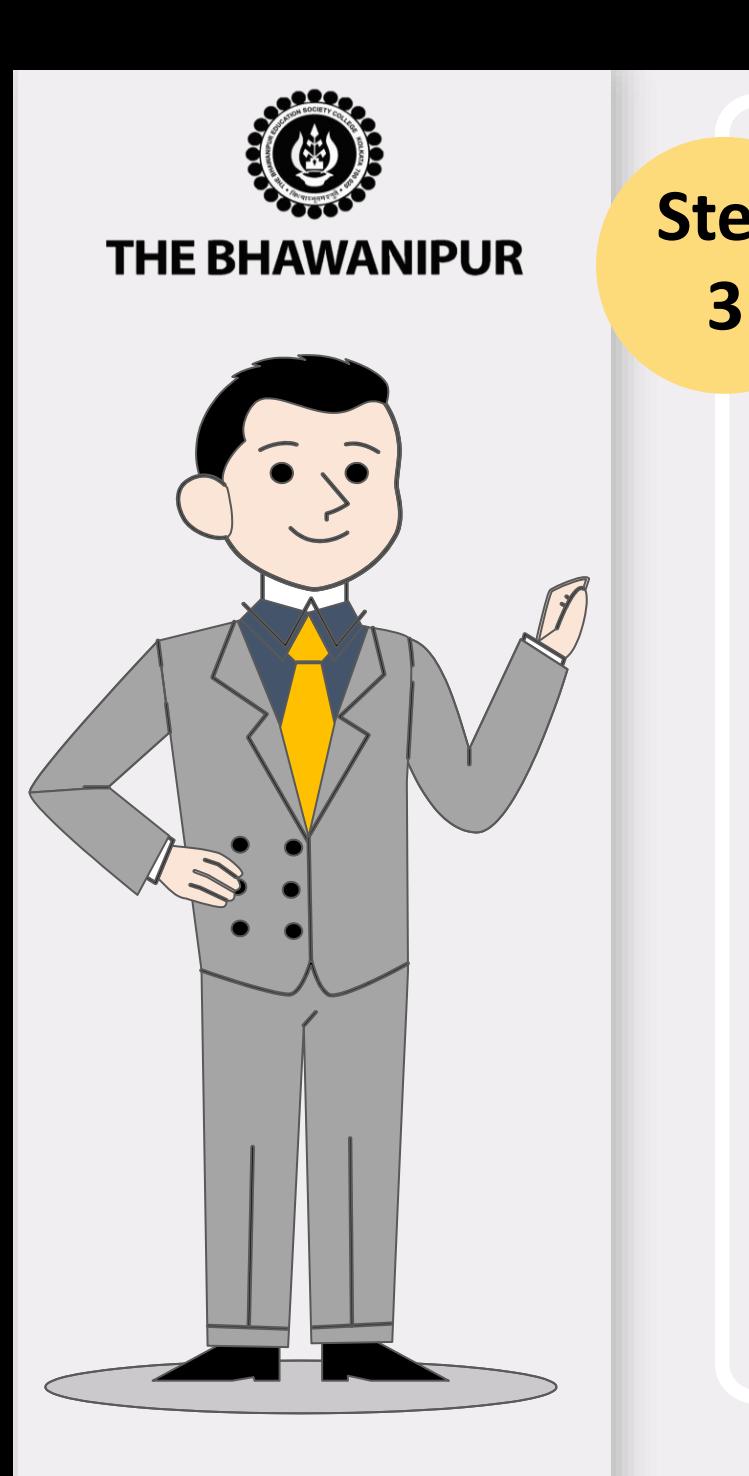

# **Step** *ADD ON INFORMATION*

- *A. This step will be enabled only after Admission Fees Payment is updated in your online Profile (Applicant Login).*
- B. You are required to fill all the mandatory details as asked in this step of "**Add On Information".**
- C. The next step **"Document Upload"** option shall automatically be enabled for the Applicants whose add-on information step is completed in their Online Profile.

#### *Please Note:*

*It is mandatory to complete Step No. 3 and Step No. 4 within 2 days from the date of update of your Admission fees payment.*

**PAGE 8 of 14**

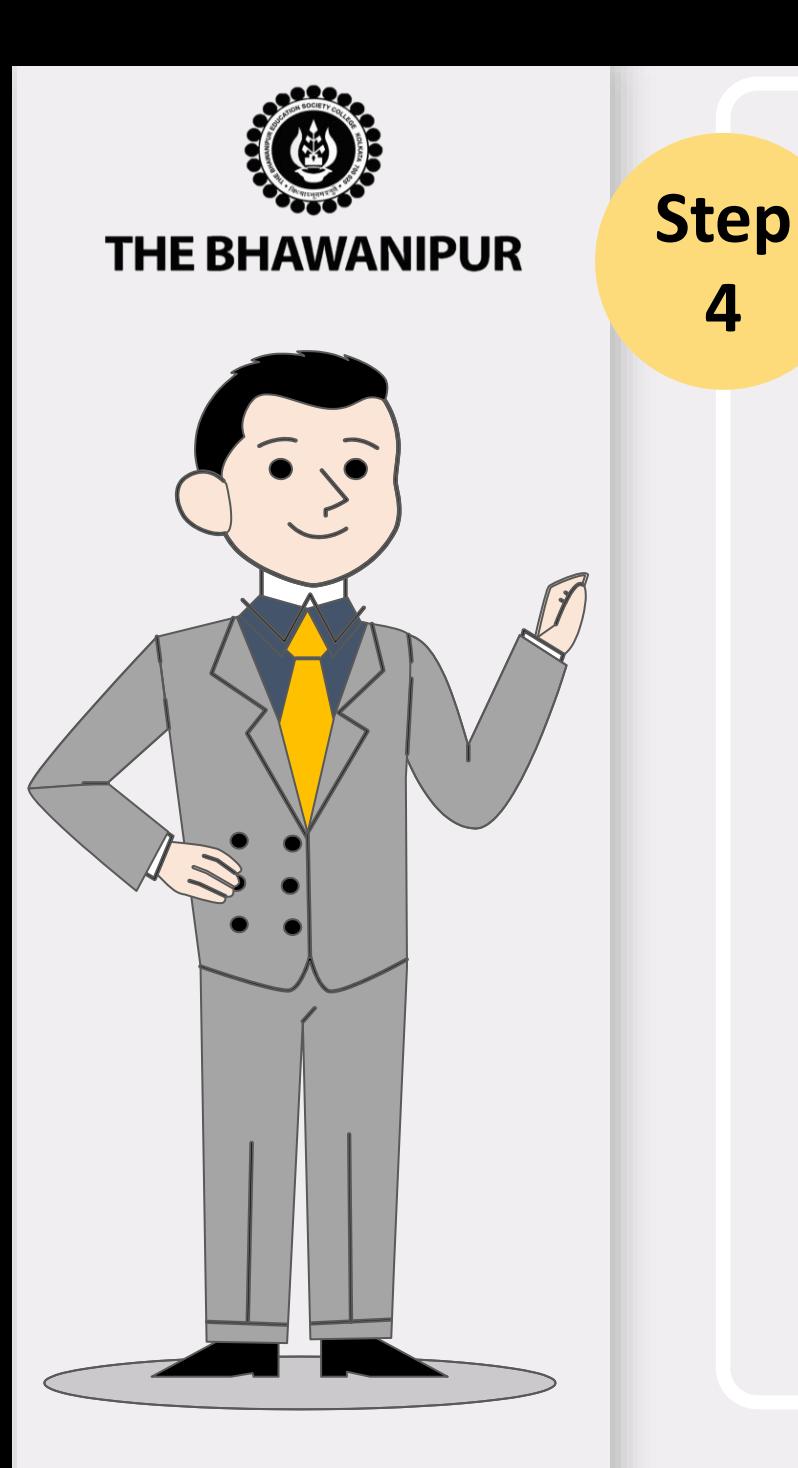

# *DOCUMENT UPLOAD*

*This option shall automatically be enabled for the Applicants whose add-on information step is completed in their Online Profile.*

#### **Please Note:**

**4**

- ➢ Please keep all the applicable documents mentioned on Page no. 10 and 11 (as applicable) ready with you as immediately after completing the Add-on information step in your college online profile (**[Applicant](https://www.thebges.edu.in/admissions/) login**), you will have to upload the same for verification purpose.
- $\triangleright$  It is advisable that you upload the documents from a desktop/ laptop, preferably using Google Chrome as your browser. **(Incognito Mode is recommended)**
- ➢ The scanning must be done of the Original Document only and not of the photocopy of the available original documents.
- You will need to scan and save each document as a separate file. For example, if you are uploading a scanned copy of your Marksheet and your Age proof, you need to scan and save each one as a separate file. Be sure that your file names do not contain any special characters.
- ➢ Scanning needs to be done only in **.JPG** format only **(.JPEG is not allowed).**
- $\triangleright$  Ensure that the file size of each document is not below 300 KB, and for faster upload, try to limit the file size below 10 MB.
- In case you find difficulty in uploading your documents, please contact us at dv@thebges.edu.in, mentioning your Application number & Contact number along with the issue faced.

# **PAGE 9 of 14**

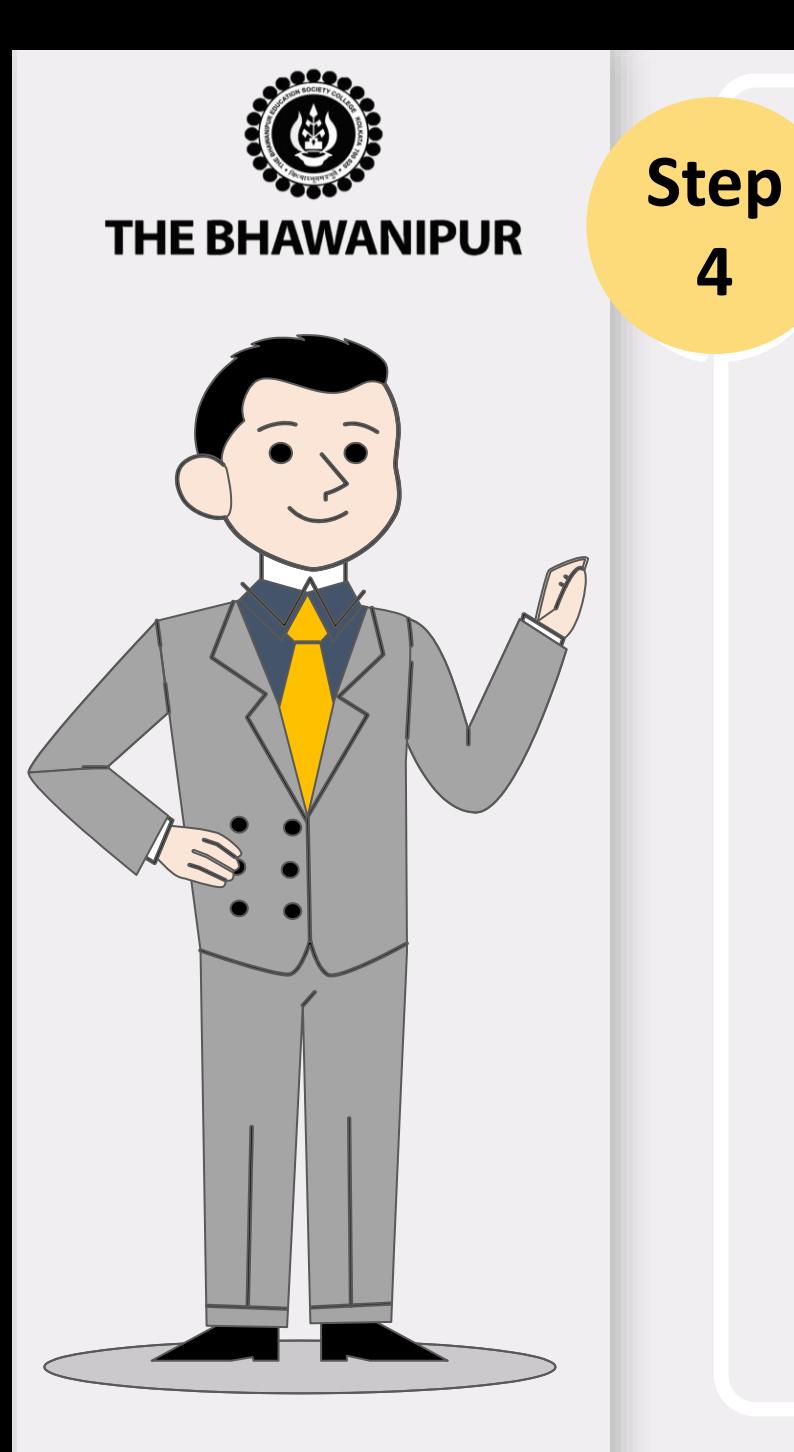

**4**

# *DOCUMENT UPLOAD (IN CONTINUATION WITH PAGE 9)*

#### **You are required to scan and upload the documents as per the details given below.**

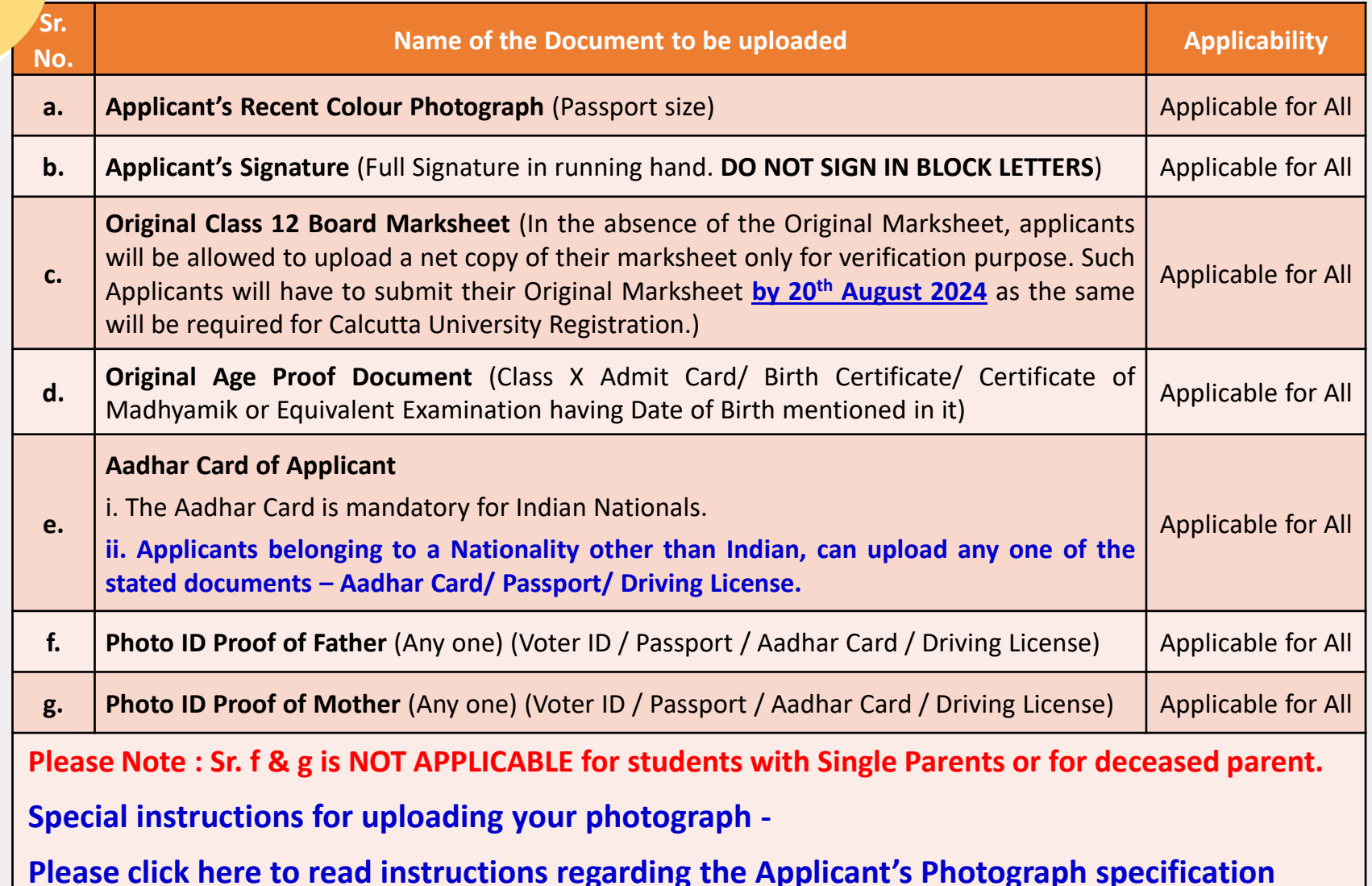

### **PAGE 10 of 14**

**THE BHAWANIPUR** 

**Step**

**4**

# *DOCUMENT UPLOAD (APPLICABLE AS MENTIONED)*

**You are required to scan and upload the documents as per Exhibit given below.**

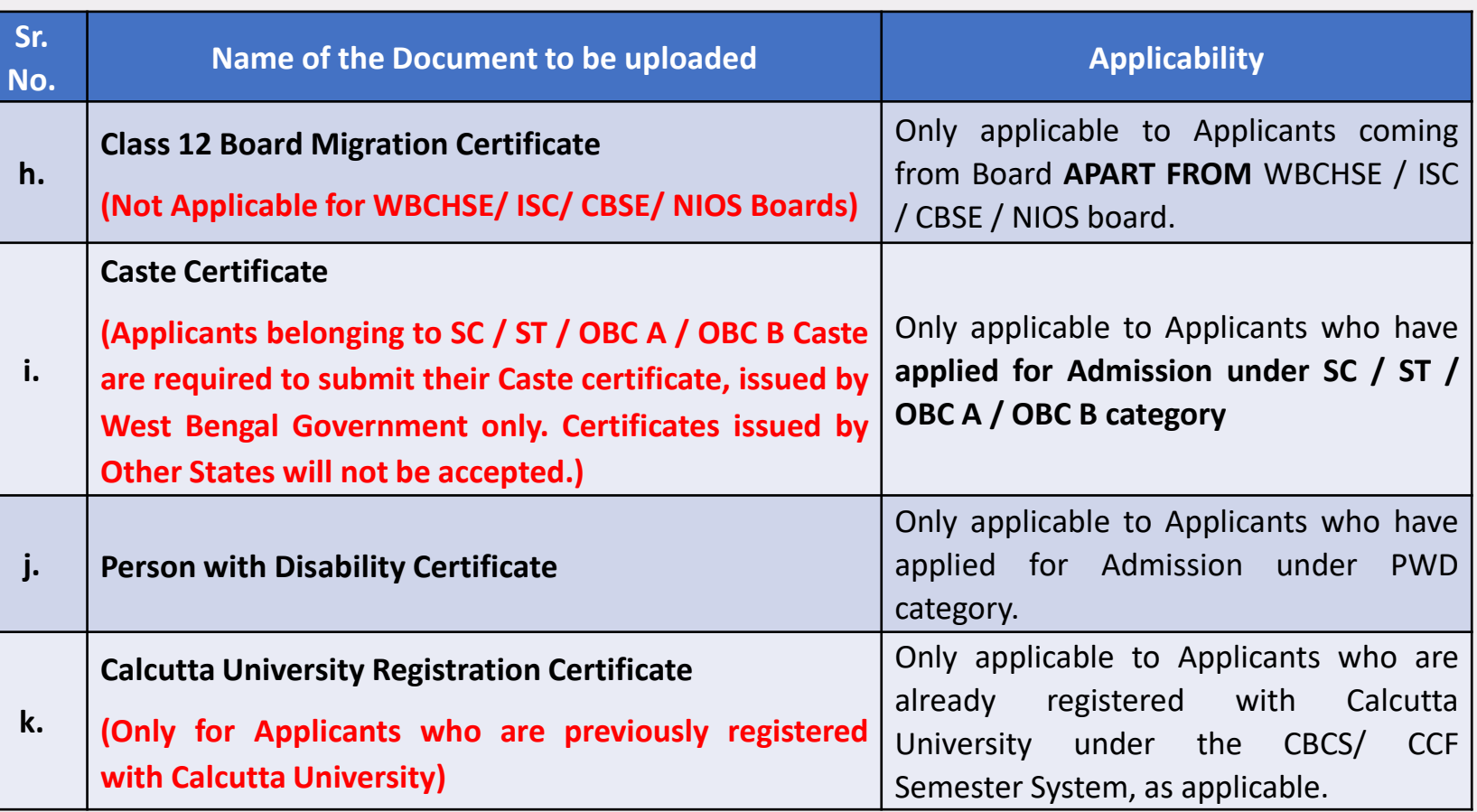

### **PAGE 11 of 14**

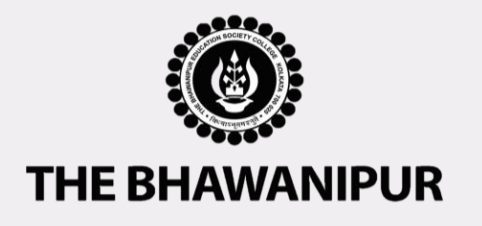

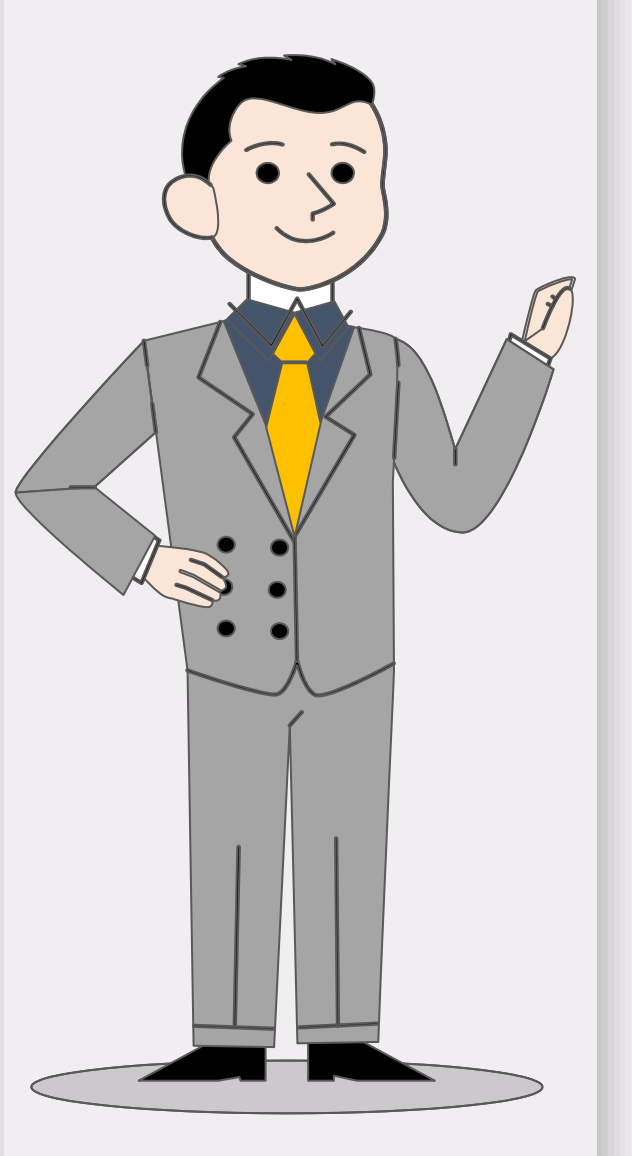

# *DOCUMENT APPROVAL STATUS*

Once all the Steps i.e., Step 1 - 4 in case of B.A. (H) & B.Sc. (H) and Step 2 - 4 in case of BBA (H) & B.Com. (H) **are completed, the "Document Approval Status" will display any of the below-given status.**

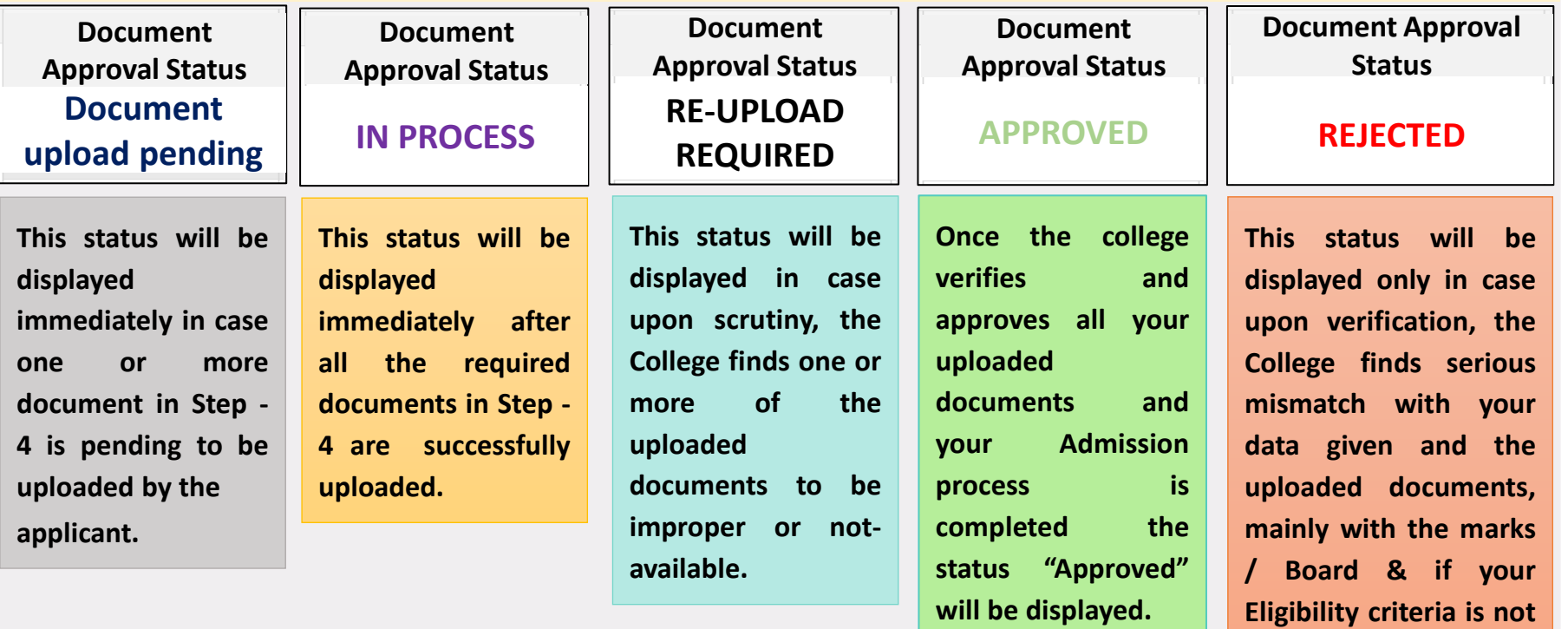

#### **Please Note:**

*After your Documents are Approved by the college, please keep track on the college website for further important notices.*

### **PAGE 12 of 14**

**fulfilled.**

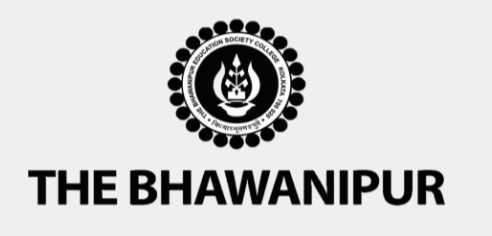

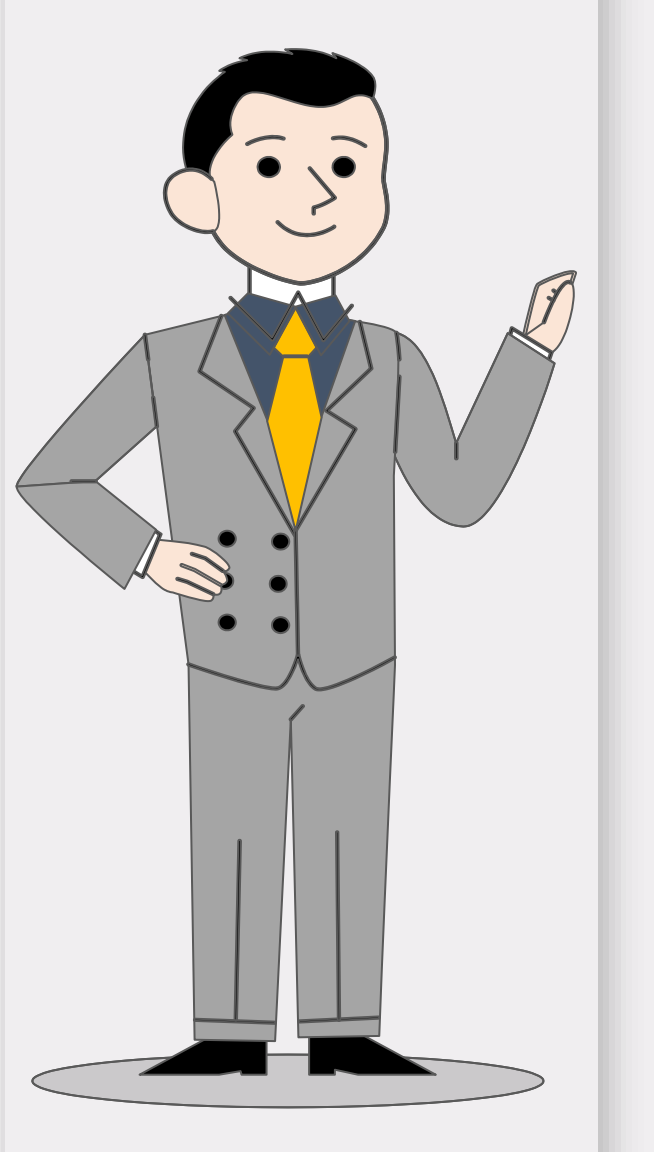

# *IMPORTANT NOTES*

# *(WILL BE APPLICABLE FOR APPROVED STUDENTS ONLY)*

- ➢ **Calcutta University Registration will be tentatively held in the month of August 2024 (subject to declaration of dates by the Calcutta University). It is a mandatory process for all students who want to continue their studies under the University of Calcutta.**
- ➢ **College ID Card shall be distributed 7 days before the commencement of Semester I classes.**
- ➢ **Semester I class commencement date shall be informed via SMS/Email in due course of time.**

#### **Please Note:**

**Official Notice for all the above three important notes shall be published on the College website as and when the same is finalized and the same shall be informed to students via SMS/Email.**

### **PAGE 13 of 14**

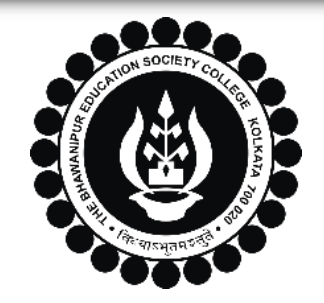

# **THE BHAWANIPUR EDUCATION SOCIETY COLLEGE**

A MINORITY RUN COLLEGE. AFFILIATED TO UNIVERSITY OF CALCUTTA RECOGNISED UNDER SECTION 2(F) & 12 (B) OF THE UGC ACT, 1956

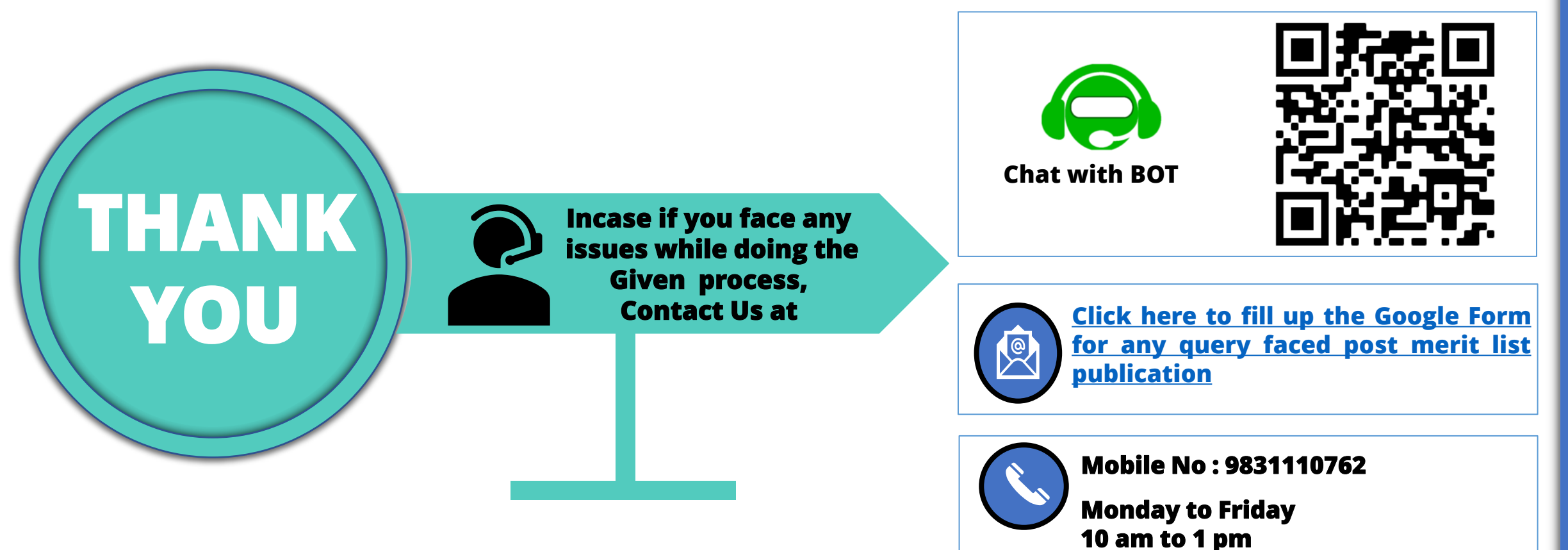

**PAGE 14 of 14**